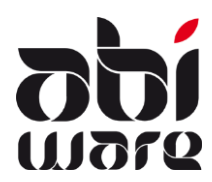

**Note technique AbiFire5 Export/Import des Rues**

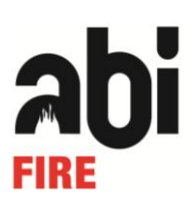

**Dernière révision: 29 juillet 2009**

#### **Table des matières**

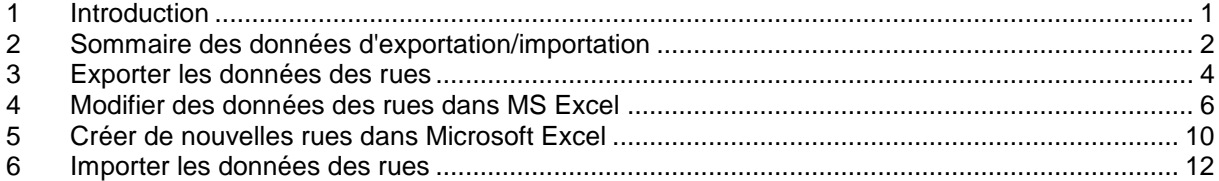

### <span id="page-0-0"></span>**1 Introduction**

Les fonctions d'exportation/importation d'AbiPlan permettent la gestion à grande échelle de vos rues :

- 1. Exportation des données des rues
- 2. Modification des données des rues
- 3. Création de nouvelles rues
- 4. Importation des données des rues

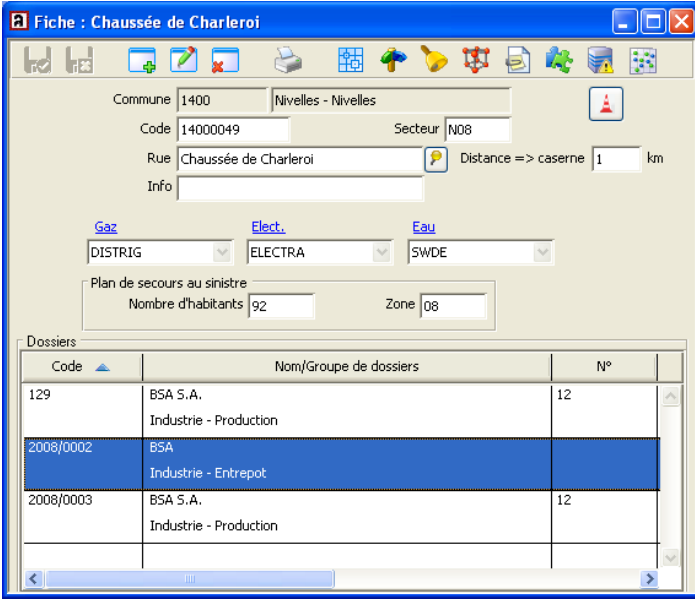

La modification des données des rues n'est pas un travail de longue haleine :

Une rue comprend souvent des données qui sont les mêmes pour les rues environnantes. Prenons, par exemple, les codes de secteur, les zones d'évacuation et les fournisseurs de gaz, électricité et eau.

La création de nouvelles rues peut se faire également, rapidement : vous exportez les données des rues sélectionnées dans AbiPlan dans un *fichier texte (séparateur : tabulation)* : un fichier texte dans lequel une structure de tableau est délimitée moyennant des espaces fixes (tabulations). Ce format de fichier peut facilement être lu par un programme de tabulateur (par exemple MS Excel). Vous y modifiez les données des rues et sauvegardez ensuite ces modifications dans un *fichier texte (séparateur : tabulation)*. Finalement vous importez le fichier modifié dans AbiPlan : vos rues sont mises à jour !

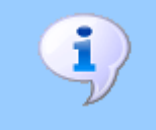

L'utilisation correcte de cette note technique suppose une bonne connaissance d'AbiPlan et de votre programme de tabulation (par ex. : Excel).

# <span id="page-1-0"></span>**2 Sommaire des données d'exportation/importation**

Les données suivantes entrent en ligne de compte dans l'exportation/importation:

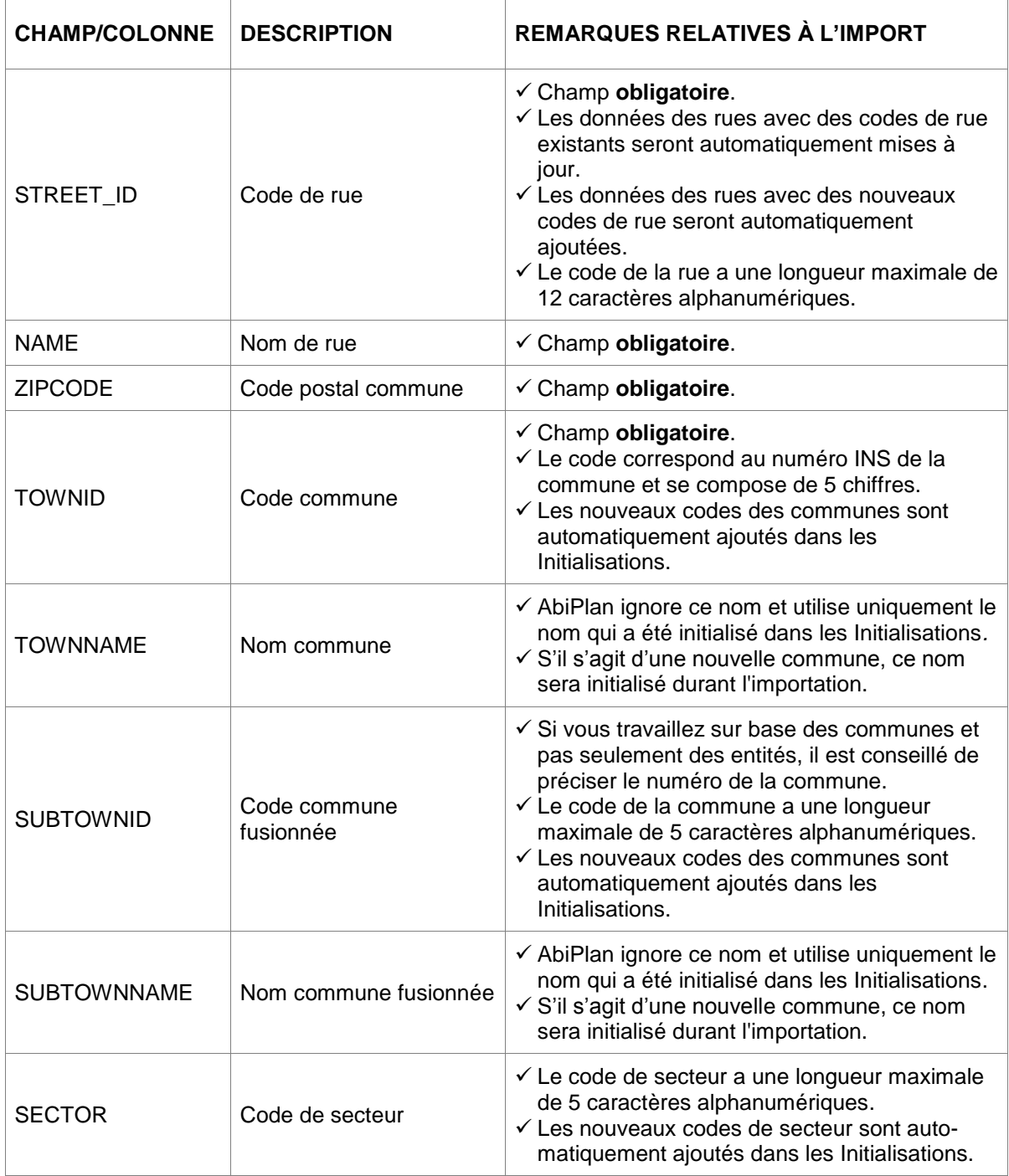

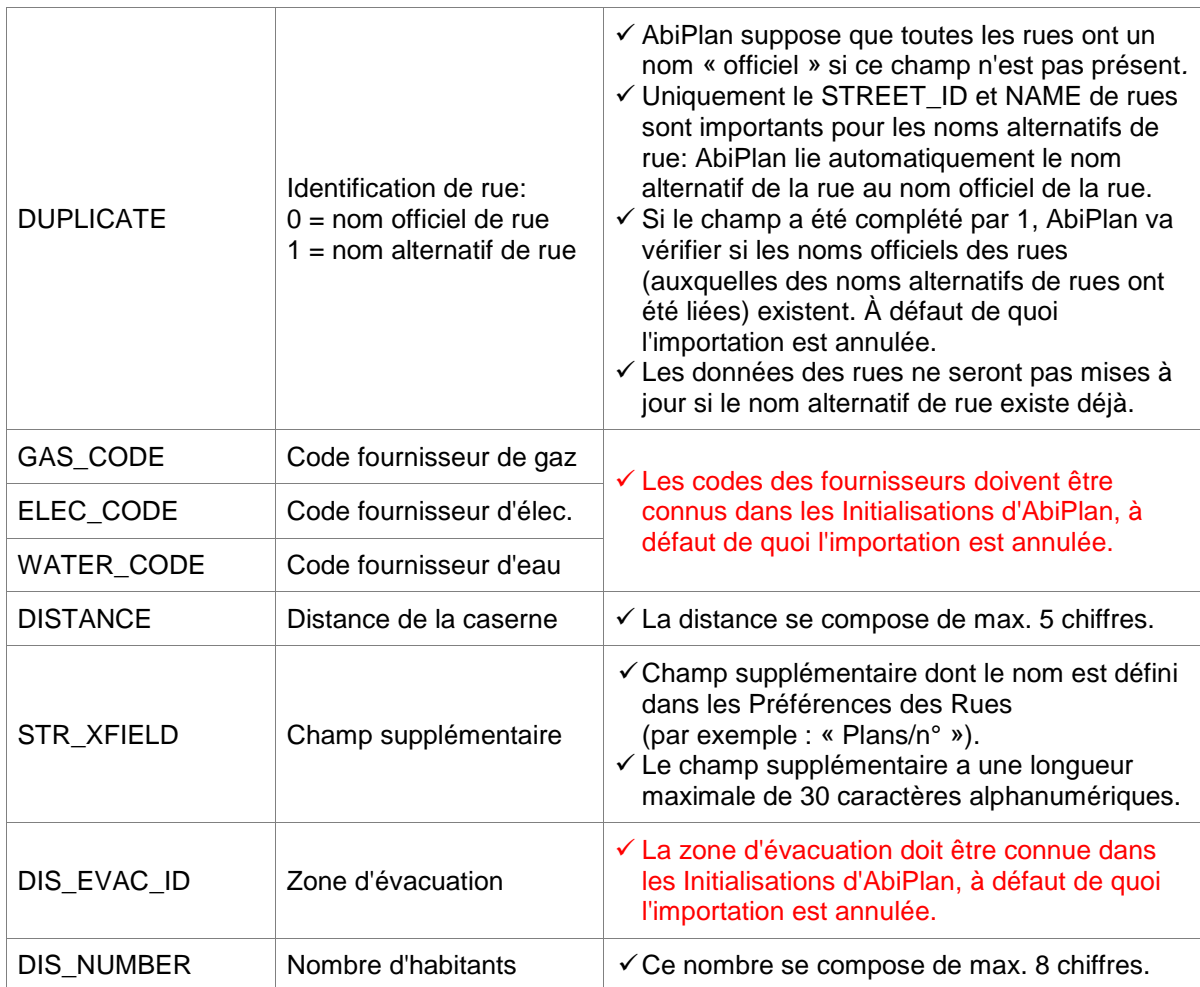

Une colonne supplémentaire peut être utilisée pour une nouvelle numérotation des codes des rues :

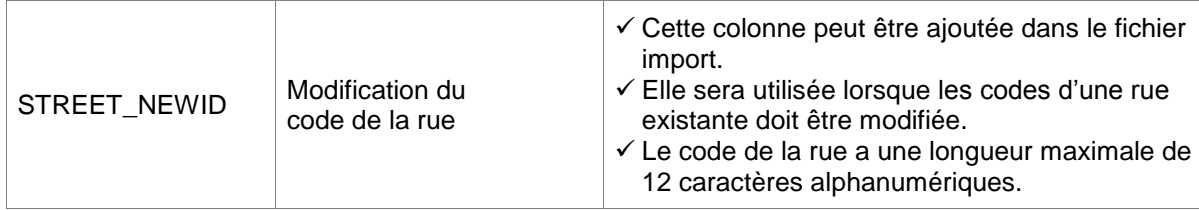

#### <span id="page-3-0"></span>**3 Exporter les données des rues**

1. Cliquer sur le menu **Initialisations - Rues - Export** :

Fichier Édition Gestion Initialisations Listes Action Fenêtre Aide Rues Communes Dossiers Champs supplémentaires Plans catastrophes Gaz-Elect.-Eau Sources d'eaux d'extinction Secteurs Préférences AbiPlan Préférences Préférences AbiRiskMatrix Export Préférences AbiDispatch Import Sauvegarder la position des fenêtres

2. Sélectionner les communes principales dont vous souhaitez exporter les données des rues :

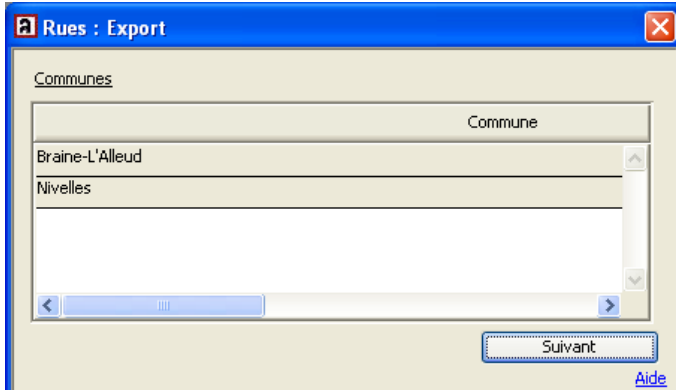

3. Sélectionner les champs que vous souhaitez exporter :

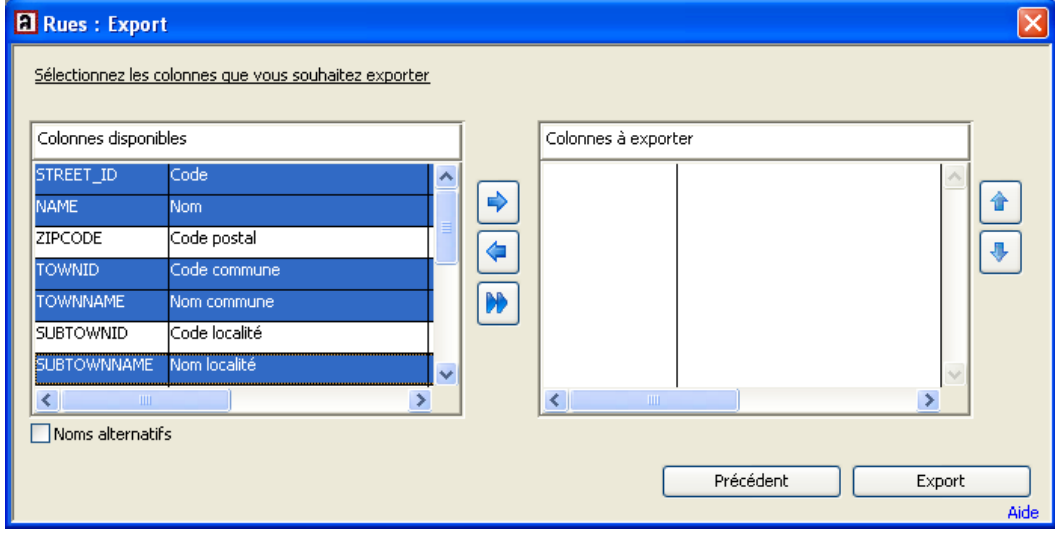

Si vous cochez la case **Noms alternatifs, le** champ **DUPLICATE** doit être impérativement sélectionné.

Nous vous déconseillons d'exporter les noms alternatifs si vous exportez les données des rues uniquement pour les modifier.

4. Utiliser pour cela les trois flèches au milieu pour passer d'une fenêtre à l'autre :

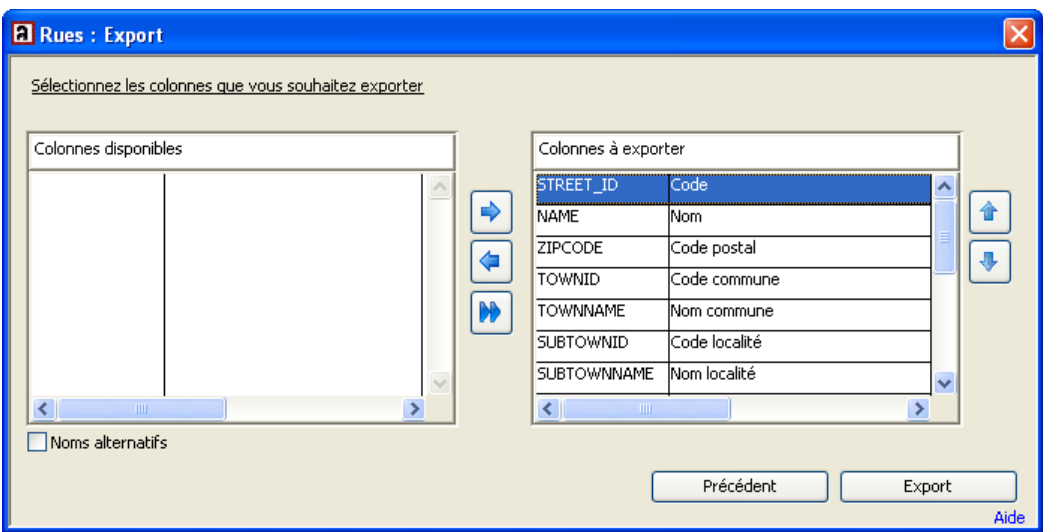

Utiliser les flèches à l'extrême droite de la fenêtre pour modifier l'ordre dans la fenêtre **Colonnes à exporter**. Cet ordre n'a aucune importance pour l'importation.

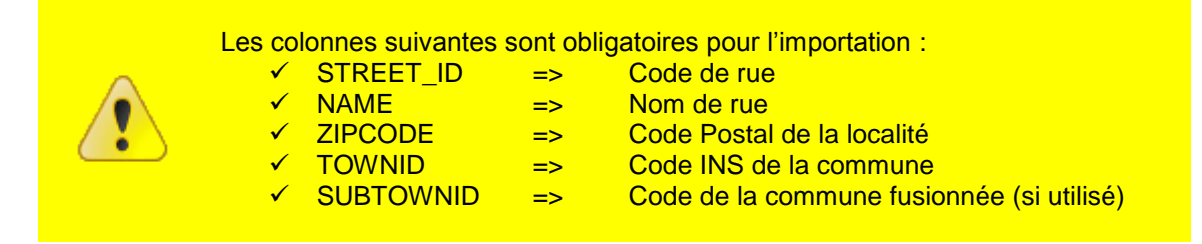

5. Cliquer sur **Export**. Déterminer le nom et le chemin d'accès du *fichier texte (séparateur : tabulation)* dans la fenêtre de dialogue suivante :

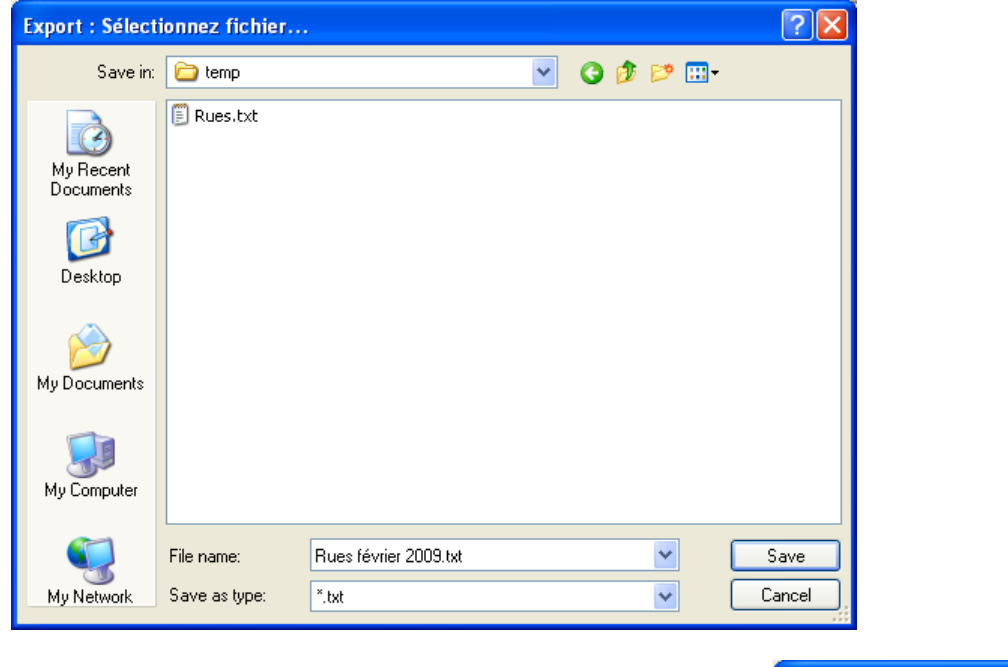

6. Cliquer sur **Save** pour démarrer l'exportation. Un message apparaît si l'exportation est réussie :

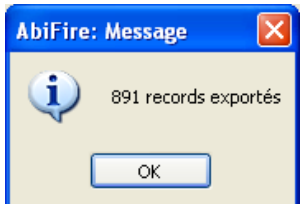

## <span id="page-5-0"></span>**4 Modifier des données des rues dans MS Excel**

1. Ouvrir le *fichier texte (séparateur : tabulation)* dans Microsoft Excel :

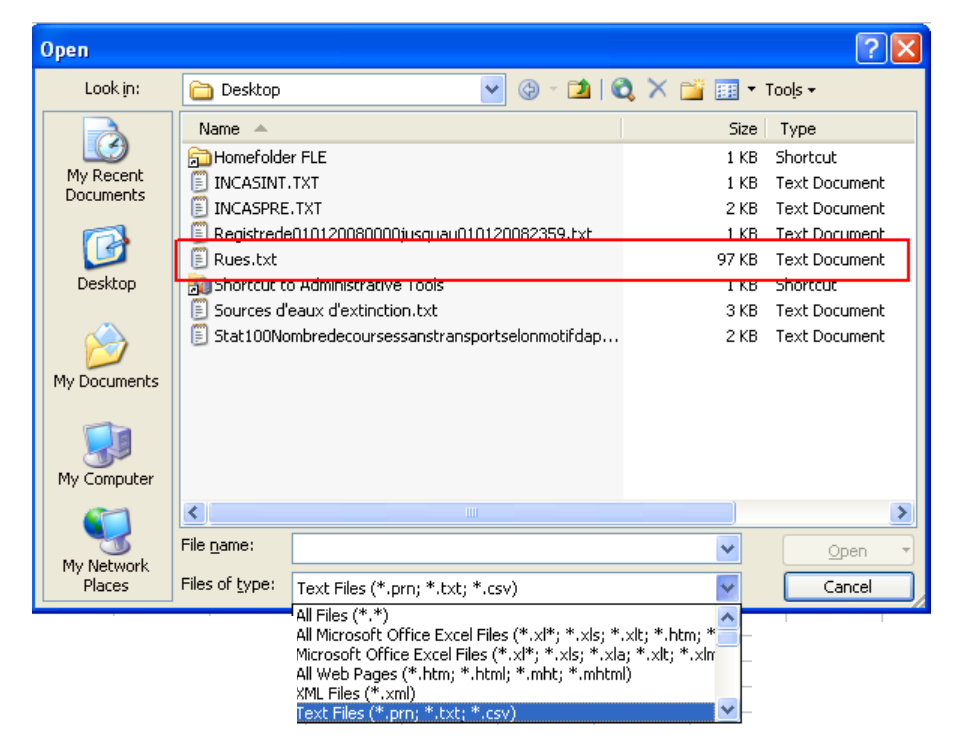

Choisir dans la liste déroulante « Files of type » le **Type de fichier** et dans ce cas **Text Files (Fichier texte) (\*.txt)**. Sélectionner le nom et le chemin d'accès du *fichier texte (séparateur : tabulation)* que vous souhaitez ouvrir dans Microsoft Excel.

Cliquer sur **Open (Ouvrir)**.

2. L'**Assistant Importation de texte** de Microsoft Excel apparaît.

Étape 1 sur 3 reconnaît automatiquement l'origine du type de données c'est-à-dire **Délimité** :

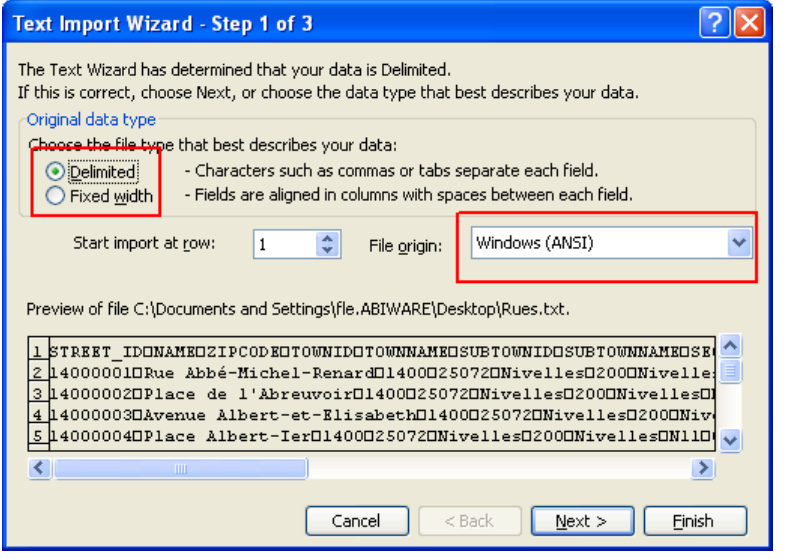

Vérifiez si les valeurs cicontre correspondent aux vôtres et cliquez sur **Next** (**Suivant) >**.

Étape 2 sur 3 reconnaît automatiquement le séparateur, c'est-à-dire **Tabulation** :

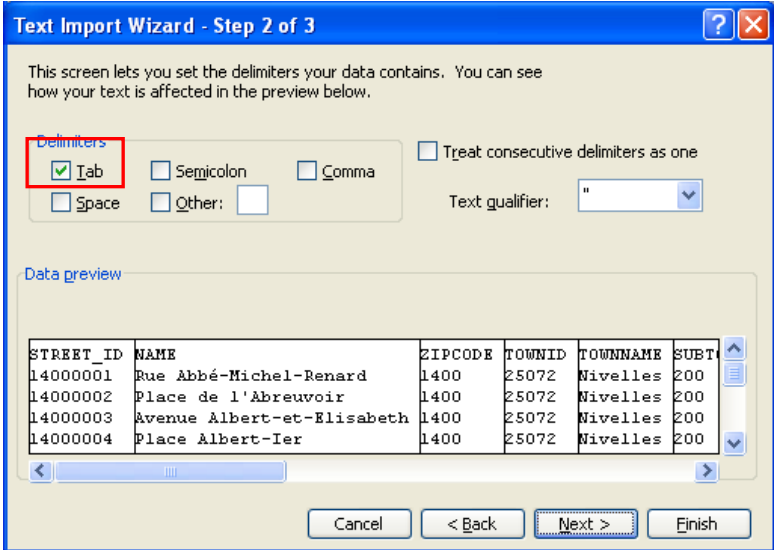

Vérifiez si les valeurs ci-contre correspondent aux vôtres et cliquez sur **Next (Suivant) >**.

Étape 3 sur 3 détermine automatiquement le format des données: **General** apparaît par défaut.

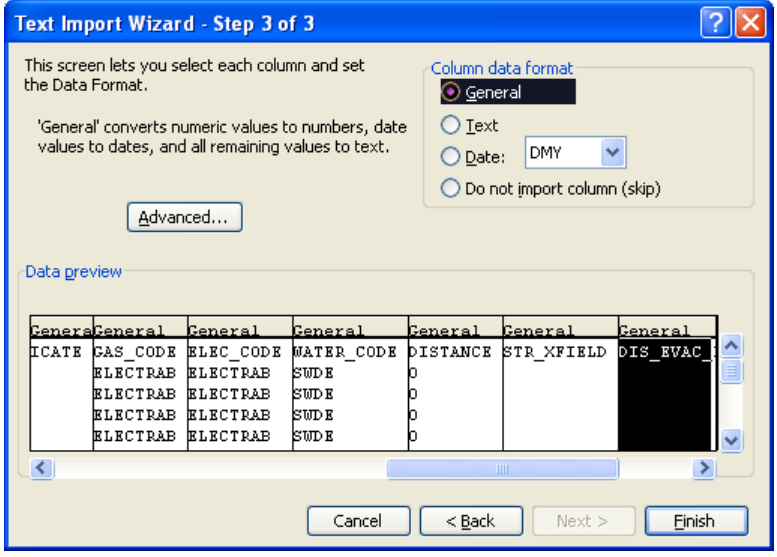

En choisissant le format Général, les valeurs alphanumériques précédées du chiffre "0" sont modifiées càd la valeur "04" deviendra "4". Ceci peut causer des problèmes lors de l'importation.

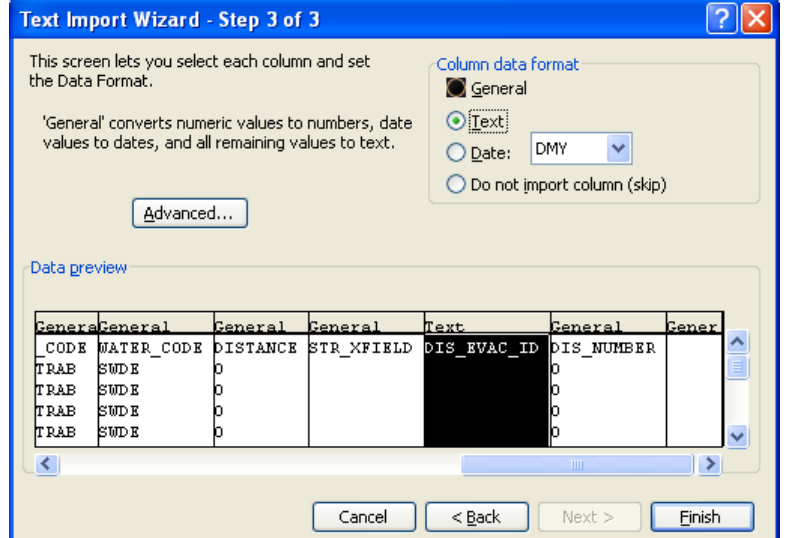

Dès lors, il est impératif de formater les colonnes avec de caractères alphanumériques en choisissant le format **Text** :

Cette modification est applicable aux colonnes suivantes :

- $\checkmark$  STREET\_ID
- $\checkmark$  STREET\_NEWID
- $\times$  TOWNID
- V SUBTOWNID<br>V SECTOR
- SECTOR
- $\checkmark$  DIS EVAC ID

Cliquer ensuite sur **Finish**.

3. Modifier les données des rues. Elles seront affichées de la façon suivante :

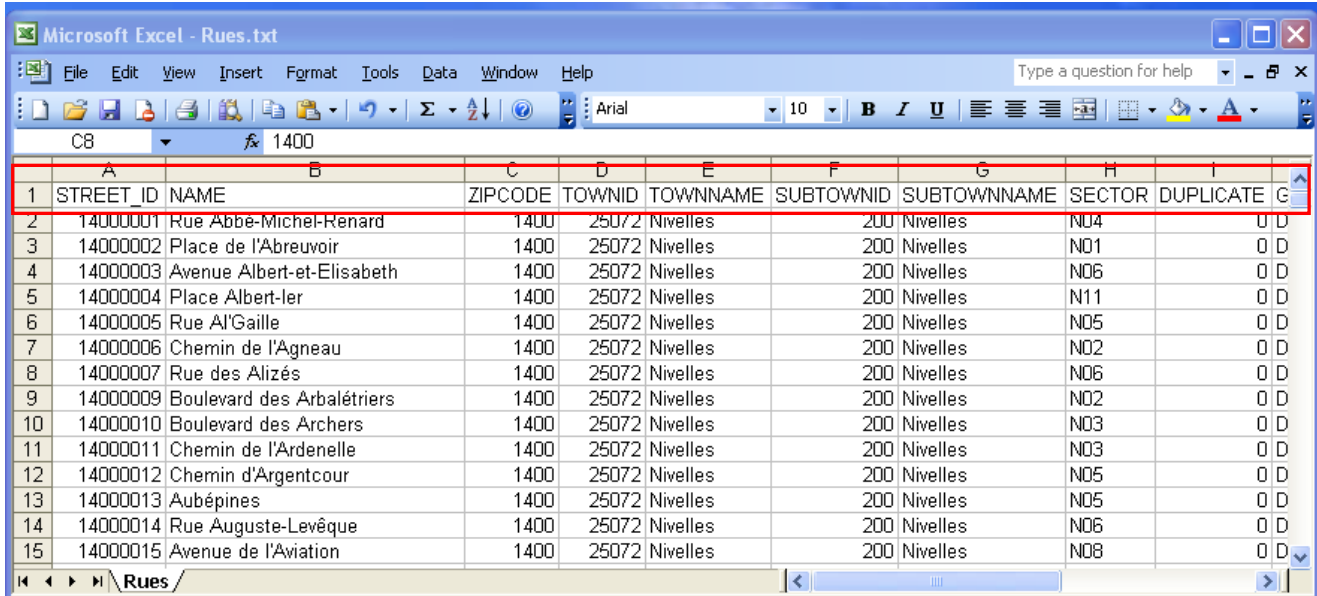

La première ligne contient les entêtes des champs sélectionnés.

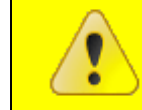

**L'ordre des entêtes n'a aucune importance pour l'importation, mais leur libellé ne peut en aucun cas changer.**

Les champs suivants des rues sont obligatoires pour l'importation :

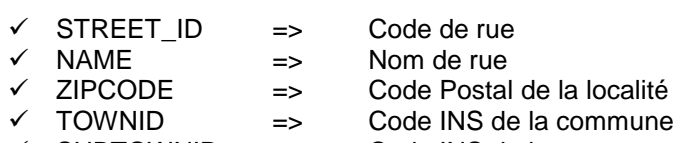

 $\checkmark$  SUBTOWNID => Code INS de la commune fusionnée (si utilisé)

Si le code de la rue existe déjà, seules les modifications apportées, à partir de la deuxième ligne, seront traitées (ex. : modification du secteur, ajout de la distance...).

Certains champs doivent être au préalable initialisés dans AbiPlan, à défaut de quoi l'importation des rues modifiées ou ajoutées sera annulée :

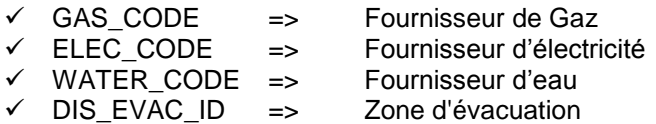

4. Sauvegarder les données des rues modifiées moyennant la fonction Microsoft Excel **Save (Enregistrer sous…)** :

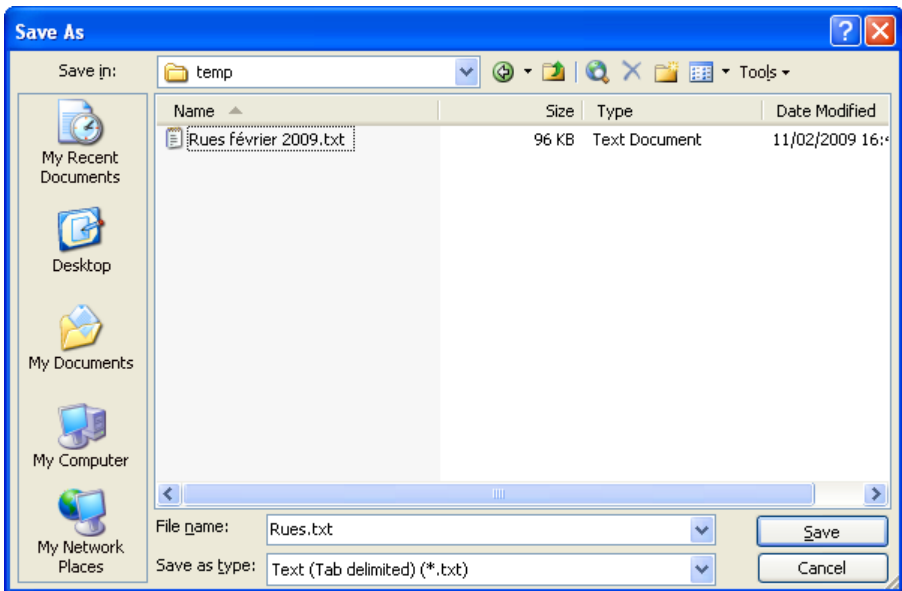

Microsoft Excel reconnaît automatiquement le type de fichier correct. Modifier éventuellement le nom de ce fichier.

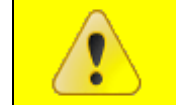

**Il est toujours conseillé de sauvegarder un** *fichier texte (séparateur : tabulation)* **en tant que fichier texte avec extension \*.txt !**

Cliquer sur **Save (Enregistrer)** pour enregistrer le fichier

5. Microsoft Excel demande ensuite si vous voulez réellement enregistrer le fichier en tant que *fichier texte (séparateur : tabulation)* :

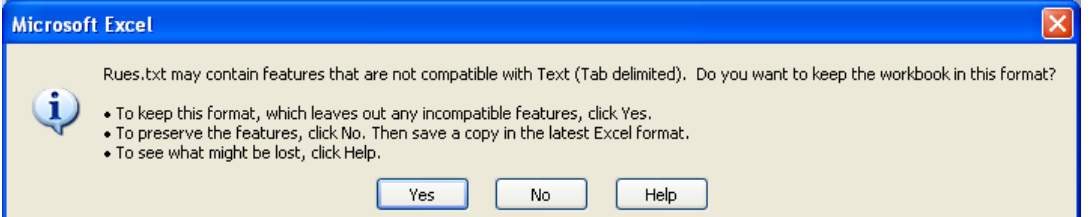

Cliquez sur **Yes** (**Oui)** pour confirmer l'action.

## <span id="page-9-0"></span>**5 Créer de nouvelles rues dans Microsoft Excel**

- 1. Ouvrir un nouveau fichier dans Microsoft Excel.
- 2. Déterminer dans la première ligne les entêtes des champs que vous souhaitez traiter. L'ordre des entêtes n'a aucune importance pour l'importation.

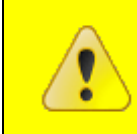

**La dénomination des entêtes doit correspondre aux champs repris dans « [Sommaire des données d'exportation/importation](#page-1-0) » de la présente note technique.**

Si vous le désirez, vous pouvez reprendre la première ligne d'un fichier d'exportation existant (cf. étape 3 du paragraphe précédent) :

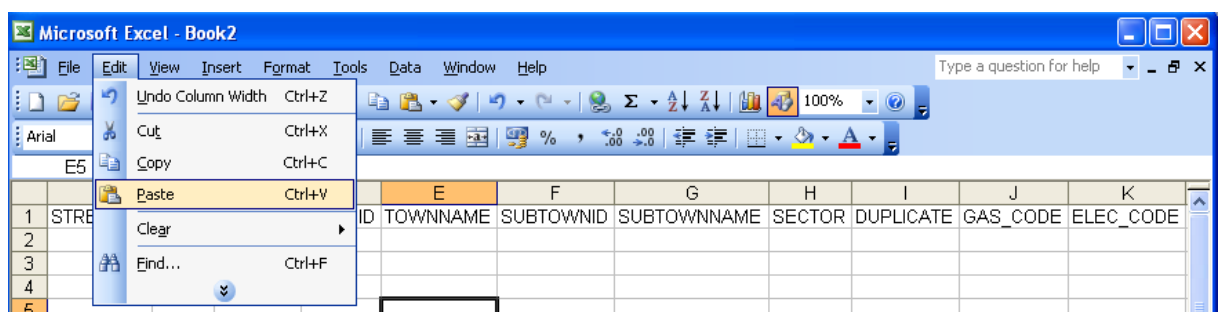

Les données des rues suivantes sont obligatoires pour l'importation :

- V STREET\_ID => Code de rue<br>V NAME => Nom de rue NAME => Nom de rue<br>ZIPCODE => Code Postal  $\checkmark$  ZIPCODE => Code Postal de la localité TOWNID => Code INS de la commune<br>SUBTOWNID => Code INS de la commune => Code INS de la commune fusionnée (si utilisé)
- 3. A partir de la deuxième ligne vous pouvez ajouter des données pour de nouvelles rues.

Certains champs doivent être au préalable initialisés dans AbiPlan, à défaut de quoi l'importation des rues modifiées ou ajoutées sera annulée :

- $\checkmark$  GAS CODE => Fournisseur de Gaz ELEC\_CODE => Fournisseur d'électricité WATER\_CODE => Fournisseur d'eau  $\checkmark$  DIS EVAC ID => Zone d'évacuation
- **DUPLICATE : Noms de rue alternatifs** Les noms alternatifs des rues renvoient vers le code (STREET\_ID) et le nom officiel (NAME) de la rue. L'importation sera aussi annulée si la rue officielle n'existe pas. **SECTOR : Codes de secteur** Les nouveaux codes de secteur sont automatiquement ajoutés lors de l'importation. Ils ont une longueur maximale de 5 caractères alphanumériques.

4. Sauvegarder les nouvelles rues moyennant la fonction Microsoft Excel **Save (Enregistrer sous…)**:

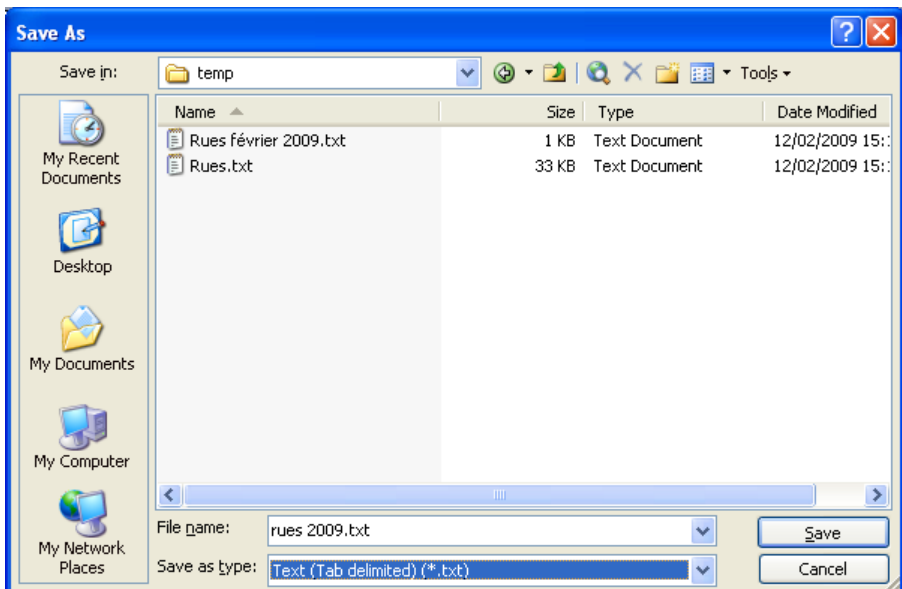

Choisir dans la liste déroulante **File Name (Type de fichier)**, **Text (Tab delimited) (\*.txt)** (**Fichier texte (séparateur : tabulation) (\*.txt)).** Déterminer le nom et le chemin d'accès du *fichier texte (séparateur : tabulation)* que vous souhaitez importer dans AbiPlan.

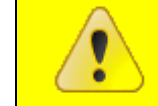

**Il est toujours conseillé de sauvegarder un** *fichier texte (séparateur : tabulation)* **en tant que fichier texte avec extension \*.txt !**

Cliquer sur **Save (Enregistrer)** pour enregistrer le fichier.

5. Un *fichier texte (séparateur : tabulation)* enregistre uniquement les données de la feuille active :

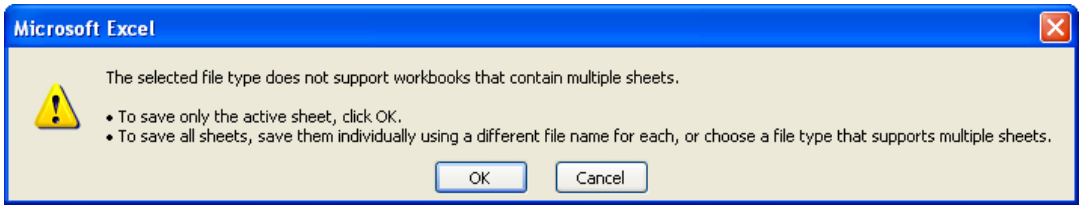

Cliquer sur **OK** pour confirmer l'action.

6. Microsoft Excel demande ensuite si vous voulez réellement enregistrer le fichier en tant que *fichier texte (séparateur : tabulation)* :

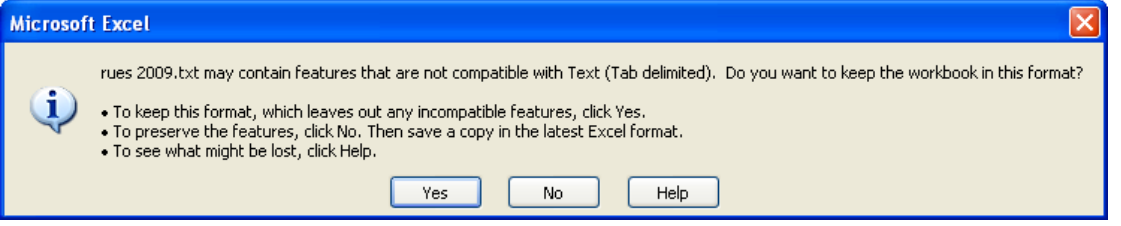

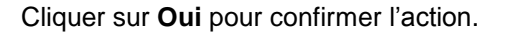

#### <span id="page-11-0"></span>**6 Importer les données des rues**

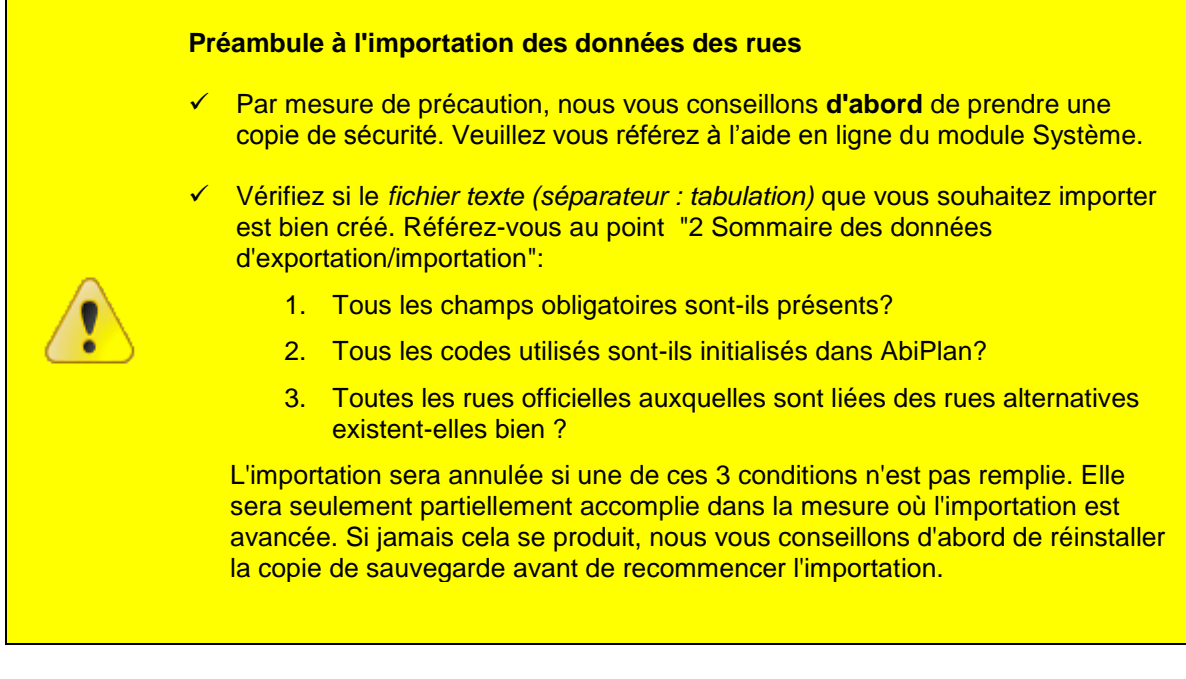

1. Cliquer dans le menu Initialisations – Rues sur **Import** :

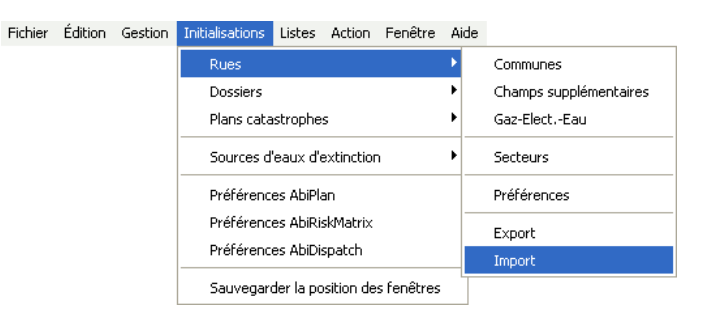

2. Déterminer dans la fenêtre de dialogue suivante le nom et chemin d'accès du *fichier texte (séparateur : tabulation)* que vous souhaitez importer dans AbiPlan :

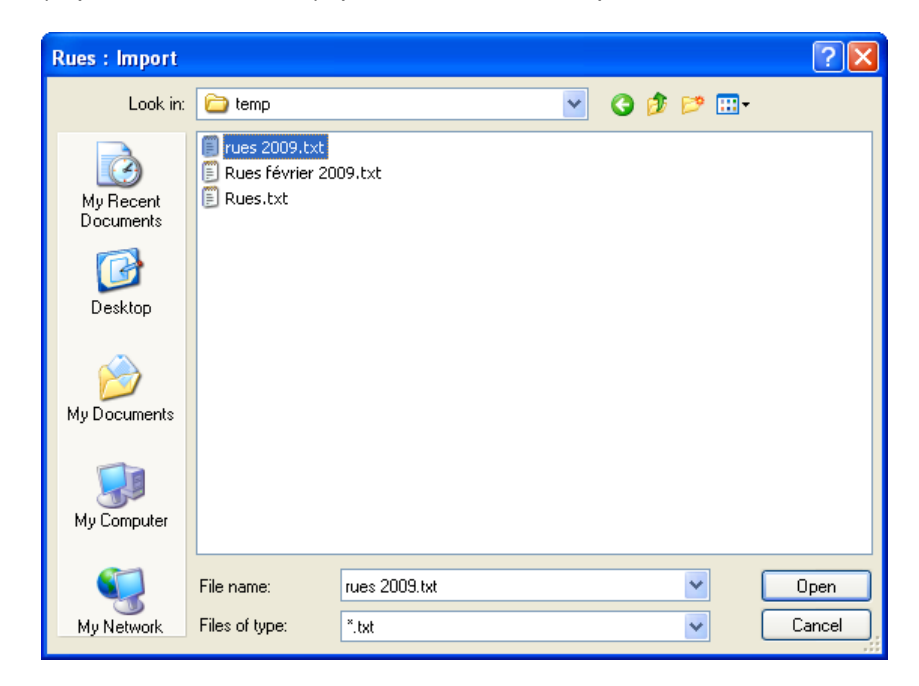

3. Cliquez sur **Open**. AbiFire demande si vous avez déjà pris une copie de sauvegarde. Si tel n'est pas le cas, nous vous conseillons d'en prendre une :

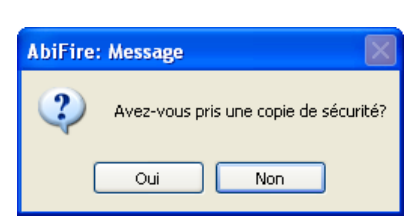

Cliquez sur **Oui** pour démarrer l'importation.

4. AbiFire vous demande ensuite de confirmer l'importation du *fichier texte (séparateur : tabulation)* :

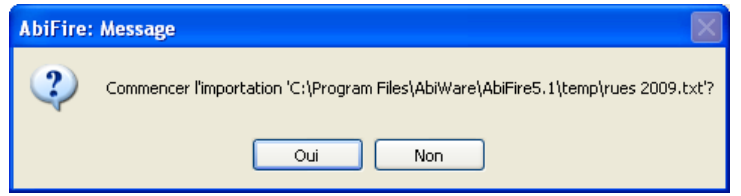

Vérifier si le message contient le nom et le chemin corrects de votre *fichier texte (séparateur : tabulation)* et cliquer sur **Oui**.

5. Si votre fichier d'importation contient de nouveaux codes de commune, commune fusionnée ou de secteur, AbiFire va vous demander confirmation avant de les créer dans les Initialisations d'AbiPlan:

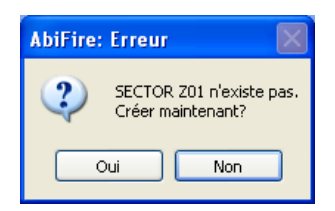

Cliquez sur **Oui** pour initialiser chaque nouveau code dans AbiPlan.

Cliquez sur **Non** pour annuler l'importation : aucune rue ne sera importée/modifiée.

6. Dès que l'importation est terminée, l'écran de départ du module AbiPlan apparaît à nouveau :

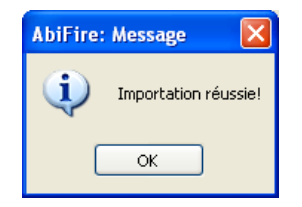

- $\checkmark$  La fonction Importation des rues ne permet en aucun cas de supprimer des rues existantes dans AbiPlan.
- $\checkmark$  Toute modification de données dans la fiche d'une rue, est automatiquement effectuée dans les objets liés, les dossiers de prévention, les dossiers d'AbiPlan et les adresses des plans catastrophes.
- Le fichier rues d'AbiPlan peut être utilisé lors d'encodage d'adresses dans AbiFire. La modification de celui-ci n'a aucune influence sur les données des adresses existantes. Déterminer le lien entre les différents modules d'AbiFire et AbiPlan dans les Préférences du module Système.